# **OMNIDay Help Contents**

Author Selection New User SetUp OMNIDay Menus: File Edit Entry Reminisce Utilities About Registration Legalese ASP Ombudsman Statement Warranty

#### **Registration Options**

#### Check or Money Order Credit Card Orders, Mail

Unicorn Software Limited PsL P.O. Box 117 PO Box 35705 Knob Noster, MO 65336-0117 Houston, TX 77235-5705 U.S.A. U.S.A.

# Credit Card Orders,PhoneOn Line Ordering1-800-242-4775GO SWREG on CompuServe

1-800-242-4775 1-713-524-6394 1-713-524-6398 (FAX) (ORDERS ONLY!)

#### In Australia (In AUS\$)

# Purchase Orders

Budgetware PO Box 496 Newtown, NSW 2042 From Government offices, churches, schools, and Fortune 1000 companies ONLY. Orders under \$100 add \$10 service fee.

See Also Registration Form

# **Registration Form**

| [ ] I would like to register OMNIDay for Windows. Please send copies for \$29.95 (U.S.) each.                                                                                                    | or only              |
|----------------------------------------------------------------------------------------------------|----------------------|
| [ ] I would like to register OMNIDay for Windows and SpellPlus. Please send for only \$39.95 (U.S.) each.                                                                                                    | copies               |
| <ul> <li>I would like to take advantage of your special offer and register both OMN</li> <li>WIndows and DayMaster Please send</li> <li> copies each of both for the special price of only \$47.95 (U.S.).</li> </ul>                                              | IDay For             |
| [ ] I would like the following disk size: [] 3.5" or [] 5.25"                                                                                                    |                      |
| <ol> <li>Subtotal for OMNIDay For Windows (# of copies X \$29.95) \$</li></ol>                                                                                                    |                      |
| \$4.00                                                                                                    | S&H                  |
| Amount Enclosed \$                                                                                                    |                      |
| <ul> <li>I have enclosed payment for the above amount.</li> <li>Please charge my:         <ul> <li>I Visa</li> <li>I Mastercard</li> <li>AmEx</li> <li>Credit Card Orders MUST Be Mailed/FAXed</li> <li>To The PsL Address Above To Be Pro-</li> </ul> </li> </ul> | Discover<br>ocessed) |
| Signature:                                                                                                    |                      |
| Card Number: Exp Date:                                                                                                    |                      |
| My name and mailing address is:                                                                                                    |                      |
| Name:                                                                                                    |                      |
| Street/PO Box:                                                                                                    |                      |
| City: State: Zip Code:                                                                                                    | -                    |
| Phone Number: Country:                                                                                                    | _[ ]                 |
| See Also                                                                                                    |                      |
| Registration Options                                                                                                    |                      |

# Registration

As a registered user or OMNIDay for Windows you will receive a printed and bound manual, the latest version of the program, another Unicorn Software program to try, a **FREE** disk filled with BMP images to use as WallPaper, **FREE** phone, mail, BBS or CompuServe technical support, a list of **FREE** and discounted products for Registered Users Only, and notification of all major upgrades. Once registered all upgrades are **FREE** you pay only for the cost of P&H and the disk. Please contact Unicorn Software Limited directly for information on volume discounts and site licenses.

See Also <u>Registration Options</u> <u>Registration Form</u>

### About

The About menu has two options:

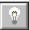

About: Provides you with copyright and version information for the program. It also provides the name of the registered user.

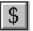

Registration (Unregistered Version Only): Brings up the Write program with the registration form for OMNIDay. You can fill out the form and print it using this option.

See Also <u>Registration Options</u> <u>Registration Form</u>

### PassCode

The PassCode serves two purposes: It provides security for entry into the system for a specific Author and it is the seed for the encryption algorithm for the opus file. The PassCode can be any number from -999 to 9999.

By using 0 for your PassCode the system does not encrypt your entries and you do not have to enter a PassCode during Author Selection. You can change the PassCode at any time.

See Also Change PassCode

## New User SetUp

By selecting this, you can add a user to OMNIDay. You will be guided through 5 screens to set the program up for you. They are:

Author/Opus Names

<u>Colour SetUp</u>

WallPaper Selection

PassCode Selection

Create New Opus File

After completion of this process, you will enter your PassCode and enter the program.

## **Author Selection**

When you first start the program, you have to select the user for that session. You do this by highlighting the Author's name and then pressing the OK button.

Once selected, you will be required to enter the PassCode for that Author (you have three chances before the program aborts). If the user has a PassCode of 0, you will proceed directly to the Menu.

If you select the name New User, you will be taken through the <u>New User SetUp</u>.

See Also Change PassCode

# File Menu

Open New Delete Print BackUp Exit

### Delete

This menu option allows you to delete a OMNIDay opus file from within the program. It is easier to use than searching through file directories looking for the appropriate file names.

The Delete OMNIDay Opus file dialog box will appear after selecting this option.

If the file is on a different drive, select the drive you want from the Drives box.

In the Directories box, double-click the directory you want.

Or press the UP ARROW or DOWN ARROW key to select the directory, and then press ENTER. The current directory will initially be the same directory as the currently selected OMNIDay opus file.

Once you have selected with file, it is deleted with a double click, or by hitting the OK button.

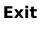

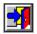

This menu option will allow you to Exit the program and return to Windows.

#### BackUp

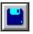

This option will back up the opus files you are currently using to disk. You will be shown the total size and number of entries in the status box. You can back up to A or B drives, and the program will utilize any format of disk.

The program will prompt you to change disks as they become full. This method of back up does not use compression and can only be used until your opus file reaches about 1000 entries. After that we recommend using FLEXIBAK Plus, see Appendix C of OMNIDAY.WRI for more information on FLEXIBAK Plus.

#### Print

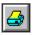

This menu option allows you to obtain print outs or write to an ASCII file a print out. First you will be asked for the starting and ending dates for the output (by default these will be the first and last entries in your opus file). Then you will select the output destination, just click to select either the Printer or File as the option.

The Page SetUp option allows you to set/change the way the margins and layout of the page. You have entries for Page Width and Left Margin (which are character spaces) as well as Page Length and Top Margin (which are the number of lines. The Top Margin is included in the Page Length (ie a Page Length of 50 and Top Margin of 5 will produce a page with 50 total lines and 5 of those lines will be the margin at the top).

There is a test option so that you can test your Page SetUp prior to printing. This produces a full line of "x"s at the top and bottom, and a line counter for each line. The full lines end in a "X", so if this is not showing you need to subtract from your Page Width entry.

#### New

This menu option allows to create a new OMNIDay opus file for use. All OMNIDay opus files have the extension ODY.

The Create OMNIDay Opus file dialog box will appear after selecting this option.

If the desired location for the file is on a different drive, select the drive you want from the Drives box.

In the Directories box, double-click the directory you want.

Or press the UP ARROW or DOWN ARROW key to select the directory, and then press ENTER. The current directory will initially be the same directory as the currently selected OMNIDay opus file.

In the File Name box, enter the name of the file you want to create.

Double-click the name of the OMNIDay opus file or choose OK.

#### Open

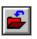

This menu option allows to select a OMNIDay opus file for use. All OMNIDay opus files have the extension ODY.

The Open OMNIDay Opus file dialog box will appear after selecting this option.

If the file is on a different drive, select the drive you want from the Drives box.

In the Directories box, double-click the directory you want.

Or press the UP ARROW or DOWN ARROW key to select the directory, and then press ENTER. The current directory will initially be the same directory as the currently selected OMNIDay opus file.

In the File Name box, double-click the name of the OMNIDay opus file you want to open.

Or select the file and choose OK.

If you enter a file name not in use, you will be asked if you want to create a new file with that name.

#### **Edit Menu**

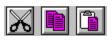

This menu has three options, you can use the Cut, Copy, and Paste commands to transfer information to and from the ClipBoard.

To copy text by using the mouse

- 1 Select the text you want to copy.
- 2 Move the mouse pointer to the place you want to insert the copy.
- 3 Press and hold down ALT, and click.

To copy text by using the keyboard

- 1 Select the text you want to copy.
- 2 From the Edit menu, choose Copy.
- 3 Move the insertion point to the place you want the copied text to appear. Or select the text you want to replace with the copied text.
- 4 From the Edit menu, choose Paste.

To move text by using the mouse

- 1 Select the text you want to move.
- 2 Move the mouse pointer to the place you want to insert the text.
- 3 Press and hold down SHIFT+ALT, and click.

To move text by using the keyboard

- 1 Select the text you want to move.
- 2 From the Edit menu, choose Cut.
- 3 Move the insertion point to the place you want the cut text to appear. Or select the text you want to replace with the copied text.
- 4 From the Edit menu, choose Paste.

#### Find!

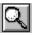

On the Reminisce and Entry Screens, you have a Find! button. This will bring up another window that will allow you to enter information regarding the entry you want to find. You can find by Text, Date, Hint and Again.

On the Find! window just select the option you want to find by, ie Hint, and a box will appear to for you to enter your choice. When you have entered your choice hit the Enter key and the program will attempt to Find your request.

After Finding one entry, you can use the Again button to Find the next occurrence.

When Finding the program will search for a match anywhere within the entry. For example: Find! for Text "Love", will bring up any entry with the word "love ANYWHERE within it.

## **Utilities Menu**

Crunch Colours SpellCheck SetUp Change PassCode Font Choice Century/Date Format Author/Opus Names WallPaper Import

# Author/Opus Name

This option allows you to enter/change the Author name and Opus title. The Author name can not be "New User" or any other name previously used.

When entering the Opus Title, keep in mind that the program will add the word "The" to the front and "Of" plus the author name to the end of the title. ie "Personal Journal" becomes "The Personal Journal Of " plus the author name.

# **Century/Date Format**

This option allows you to have the Century displayed whenever a year number is displayed ( ie 94 would be 1994). This helpful for entries prior to 1900 and after 2000. When a check is displayed Century is on.

You can also set the date format style to American, German, Italian, British or French.

# Change PassCode

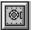

This option allows you to change the PassCode used in for your Opus. Once selected, just enter the new number you wish to use, by pushing the buttons displayed. When complete hit the OK button. The PassCode can be any number from -999 to 9999.

After you enter a new PassCode all entries in the CURRENT opus file are converted to the new PassCode's encryption algorithm.

#### WallPaper

The program comes with a bitmap file named OMNIDAY.BMP. This image is displayed on the main window of the program. You can replace this with an image of your choosing by using this option.

The WallPaper Selection file dialog box will appear after selecting this option.

If the file is on a different drive, select the drive you want from the Drives box.

In the Directories box, double-click the directory you want.

Or press the UP ARROW or DOWN ARROW key to select the directory, and then press ENTER. The current directory will initially be the same directory as the currently selected OMNIDay opus file.

In the File Name box, double-click the name of the BMP you want to use.

Or select the file and choose OK.

If you do not desire any artwork, simply enter NONE for the filename on this option.

Warning: The larger the bitmap file, the longer it will take to load and display!

Notes: If you do not use the ToolBar, your bitmap can measure 434X640, if you use the tool bars, then your bitmap can be up to 400X640.

#### **Font Choice**

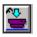

This menu option allows to select a font to use for print outs, it does not change the fonts used by the program on the screen.

The Font Selection file dialog box will appear after selecting this option, at the bottom of the screen the current selections will be displayed.

Next, you choose the Font by name (from those in your system) the style (bold, italic, etc.) and the point pitch for the font. It is recommended that you not use a font over 12 points, as this will cause part of the lines to be cut off on the print out.

If the program is on a different drive, select the drive you want from the Drives box.

# SpellCheck SetUp

This menu option allows to select a Spell Checking program for use. The program HAS to be able to except a command line input for startup and filename, ie SPELL XXXXX.XXX. There are several that work well with this program and are mentioned in the OMNIDAY.WRI file.

The SpellCheck SetUp file dialog box will appear after selecting this option.

If the program is on a different drive, select the drive you want from the Drives box.

In the Directories box, double-click the directory you want.

Or press the UP ARROW or DOWN ARROW key to select the directory, and then press ENTER. The current directory will initially be the same directory as the currently selected OMNIDay opus file.

In the File Name box, double-click the name of the spell checker you want to use.

Or select the file and choose OK.

# Crunch

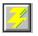

This option compresses the blank spaces out of the opus file, re sequences the opus file for optimal speed and rewrites all the file. This can take awhile if your file is especially big.

## Colours

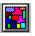

This option will let you change the colours used for text and inputs in primary, secondary and tertiary windows within OMNIDay. You can also alter the colours for the Browse and Tune boxes. Simply enter one of the 256 choices shown for each prompt.

Primary Window: The main screen of the program.

Secondary Window: Windows that appear as the result of choosing one of the menu items. Tertiary Window: A Window that appears as a result of selecting an option from another Window.

Reminisce: The colours used for the Browse menu option.

Tool Bars?: Lets you turn on/off the tool bars.

#### Import

This option allows you to Import opus files created with OMNIDay for Windows. The entries will be imported to the file currently in use and must have the same PassCode. Some users find it easy to have one master file and a separate file to make entries with and use this to merge the two. Also, this is great for travelers who make entries away from home.

There is a utility sent to registered users that will allow you to import existing OMNIDay for DOS entries into the Windows version. See the file UPGRADE.WRI for details.

#### Warranty

Unicorn Software Limited makes no warranty of any kind, express or implied, including without limitation, any warranties of merchantability and/or fitness for a particular purpose. Unicorn Software Limited shall not be liable for any damages, whether direct, indirect, special or consequential arising from a failure of this program to operate in the manner desired by the user. Unicorn Software Limited shall not be liable for any damage to data or property which may be caused directly or indirectly by use of the program.

IN NO EVENT WILL UNICORN SOFTWARE LIMITED BE LIABLE FOR ANY DAMAGES, INCLUDING ANY LOST PROFITS, LOST SAVINGS OR OTHER INCIDENTAL OR CONSEQUENTIAL DAMAGES ARISING OUT OF YOUR USE OR INABILITY TO USE THE PROGRAM, OR FOR ANY CLAIM BY ANY OTHER PARTY.

The License Agreement and Warranty shall be construed, interpreted and governed by the laws of the state of Indiana.

#### Legalese

#### LICENSE AGREEMENT

OMNIDay is a commercial program being distributed through a method known as "Shareware" and is provided at no charge to the user for evaluation. Feel free to share it with your friends, but OMNIDay must be distributed in unmodified, complete form, including this Reference Guide and License Agreement. Also, OMNIDay may not be distributed in conjunction with any other product. The essence of "user-supported" software is to provide personal computer users with quality software without high prices, and yet to provide incentive for programmers to continue to develop new products. lf vou find this program useful and find that you are using OMNIDay and continue to use OMNIDay after a reasonable trial period, you must make a registration payment of \$29.95 to Unicorn Software Limited, P.O. Box 117 Knob Noster, MO 65336-0117. Or you can use your MC, Visa, AmEx, or Discover by calling the PsL at 800-242-4775 or 713-524-6394 or by FAX to 713-524-6398. These numbers are for ordering only! See REGISTER.WRI for other ordering options. For information about dealer pricing, site licensing, shipping of product, returns, latest version number or technical support call 816-429-3558 or write to Unicorn Software Ltd. directly.

The \$29.95 registration fee will license one copy for use on any one computer at any one time. You must treat this software just like a book. An example is that this software may be used by any number of people and may be freely moved from one computer location to another, so long as there is no possibility of it being used at one location while it's being used at another. Just as a book cannot be read by two different persons at the same time.

The OMNIDay diary program is protected by United States Copyright Law and International Treaty provisions. All rights are reserved. Non-registered users of OMNIDay are licensed only to use the program on a trial basis for the sole purpose of determining whether or not it meets their requirements. All other use requires registration.

Commercial users of OMNIDay must register and pay for their copies of OMNIDay within 30 days of first use or their license is withdrawn. Site-License arrangements may be made by contacting Unicorn Software Limited.

You are encouraged to pass a copy of OMNIDay along to your friends for evaluation. Please encourage them to register their copy if they find it useful.

All Registered Users receive the latest version; Printed and bound manual; FREE phone, mail, and BBS technical support; discounts & free offers from several computer services mail notification of all major upgrades & new programs; a FREE disk filled with bitmap images to use as WallPaper, FREE Upgrades for the price of postage and handling; and another one of Unicorn's Shareware programs to try.

# ASP Ombudsman Statement

Unicorn Software Limited is a member of the Association of Shareware Professionals (ASP). ASP wants to make sure that the Shareware principle works for you. If you are unable to resolve a Shareware-related problem with an ASP member by contacting the member directly, ASP may be able to help. The ASP Ombudsman can help you resolve a dispute or problem with an ASP member, but does not provide technical support for members' products. Please write to the ASP Ombudsman at 545 Grover Road, Muskegon, MI 49442-9427 or send a CompuServe message via CompuServe Mail to ASP Ombudsman 70007,3536.

#### Reminisce

**\*** 

First gives you a browsing screen of the entry's Date and Hint. In addition to the Tool Bar choices, you have the following button choices too:

**OK**: Opens the Reminisce Edit screen for the selected entry.

**Erase**: Deletes the entry presently chosen. You will be asked for verification. **Cancel**: Quits this option.

#### The Reminisce Edit Screen:

You can edit the entry from this screen. The page number for the entry is displayed at the bottom of the screen.

Also on the screen there are buttons for:

OK: Save the changes made and return to the Reminisce screen.
NextPage: Go to the next page of this entry.
PrevPage: Go to the previous page of this entry.
Find!: Bring up the Find! Window.
Cancel: Abandons changes you have made.

#### The Navigation Buttons:

Left Arrow: Saves and backs up one entry.
Right Arrow: Saves and goes forward one entry.
Up Arrow: Saves and goes to the first entry in the opus.
Down Arrow: Saves and goes to the last entry in the opus.

Use the  $\boxed{1}$  to activate the <u>SpellChecker</u> previously identified.

See Also <u>Entry</u>

#### Entry

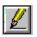

This allows you to create new entries in your opus file. You will first be prompted for the date of the entry (the default is today). After entering the date, the program will see if there is an existing entry for that date, if there is it will bring it up for editing, if not a new entry will be made. The page number for the entry is displayed at the bottom of the screen.

Also on the screen there are buttons for:

OK: Save the changes made and return to the Reminisce screen.
NextPage: Go to the next page of this entry.
SpellCheck: Bring up the <u>SpellChecker</u> previously specified and check the entry.
PrevPage: Go to the previous page of this entry.
Cancel: Abandons changes you have made.

Each entry can have from 1 to 99 pages. Each page can be up to 2K in length (about 60 lines).

The program will accept no more input when the 2K limit has been reached.

See Also <u>Reminisce</u>